## Электронный лист нетрудоспособности (ЭЛН)

Листок нетрудоспособности с согласия пациента может формироваться в виде электронного документа, подписанного усиленной квалифицированной электронной подписью медицинского работника.

Обмен электронными листками нетрудоспособности происходит следующим образом:

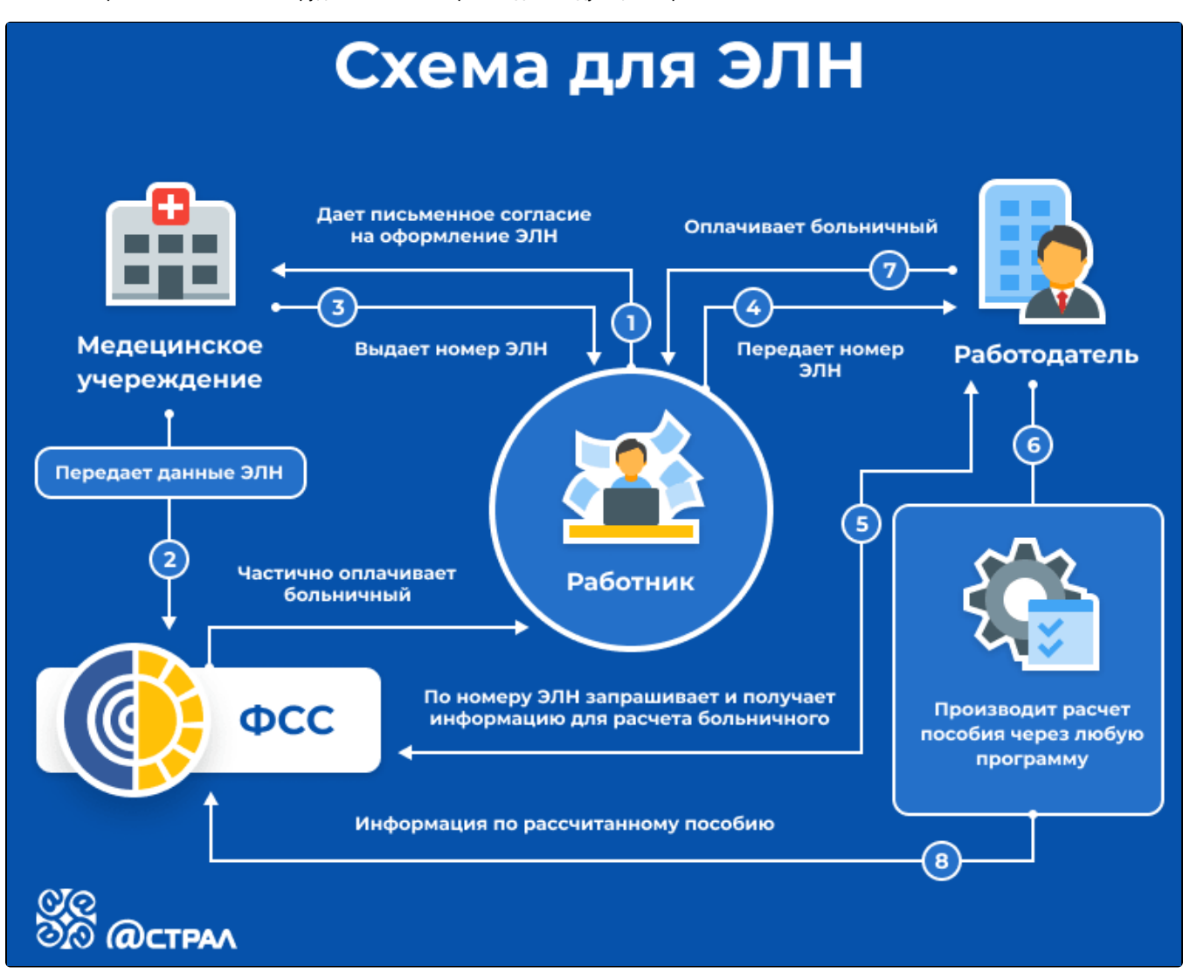

- 1. Работник-застрахованное лицо дает медицинскому учреждению письменное согласие на формирование листка нетрудоспособности в форме электронного документа.
- 2. Медицинское учреждение формирует ЭЛН, подписывает его электронной подписью врача и медицинской организации и отправляет всю информацию по листу нетрудоспособности в ФСС.
- 3. Работник вместо листа нетрудоспособности на бумажном носителе получает номер ЭЛН для передачи его страхователюработодателю.
- 4. Работник сообщает работодателю номер ЭЛН.
- 5. Работодатель по номеру ЭЛН из программы 1С запрашивает и получает из базы ФСС все данные больничного.
- 6. Работодатель дополнительно заполняет в полученном ЭЛН данные, предоставляемые со стороны организации (сведения о страхователе, о застрахованном лице, о среднем заработке, стаже работы и т. д.)
- 7. Работодатель оплачивает работнику больничный лист.
- 8. Информация о сумме выплаченного пособия отправляется в ФСС.
- 9. ФСС частично оплачивает больничный, равно как и работодатель. Данный пункт актуален для регионов, где реализованы «прямые» выплаты в рамках пилотного проекта ФСС (на схеме обозначено пунктирной линией).
- 10. Информация о сумме выплаченного пособия отправляется в ФСС.

Для создания и последующей отправки реестра ЭЛН в ФСС следует в регламентированных отчетах нажать кнопку Создать (1), после чего выбрать вкладку Все (2) перейти к просмотру По категориям (3) и выбрать пункт ЭЛН Реестр ЭЛН для отправки в ФСС (4):

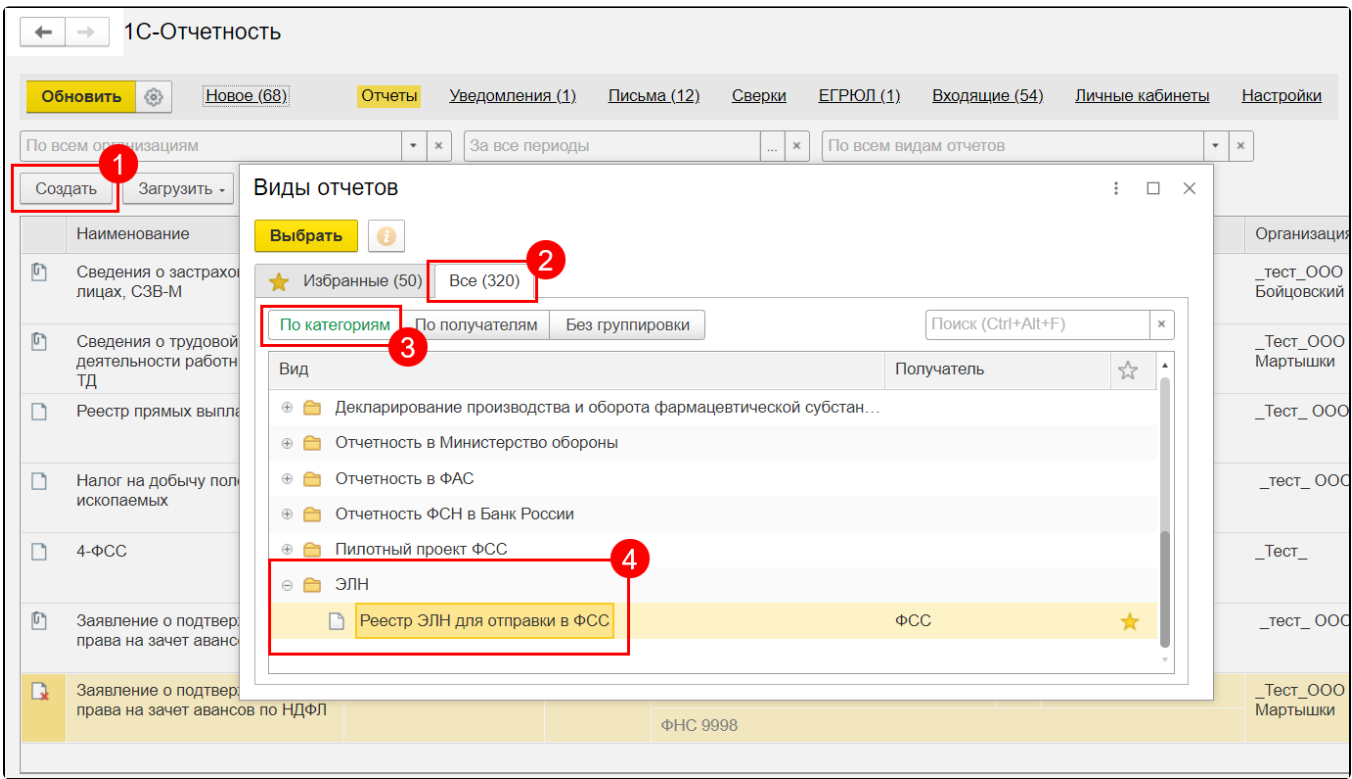

Табличную часть документа можно заполнить по выбранной организации двумя способами:

- по кнопке **Заполнить** таблица заполняется всеми ЭЛН, которые еще не были отправлены;
- по кнопке **Добавить** можно выбрать конкретные ЭЛН, которые необходимо отправить в ФСС:

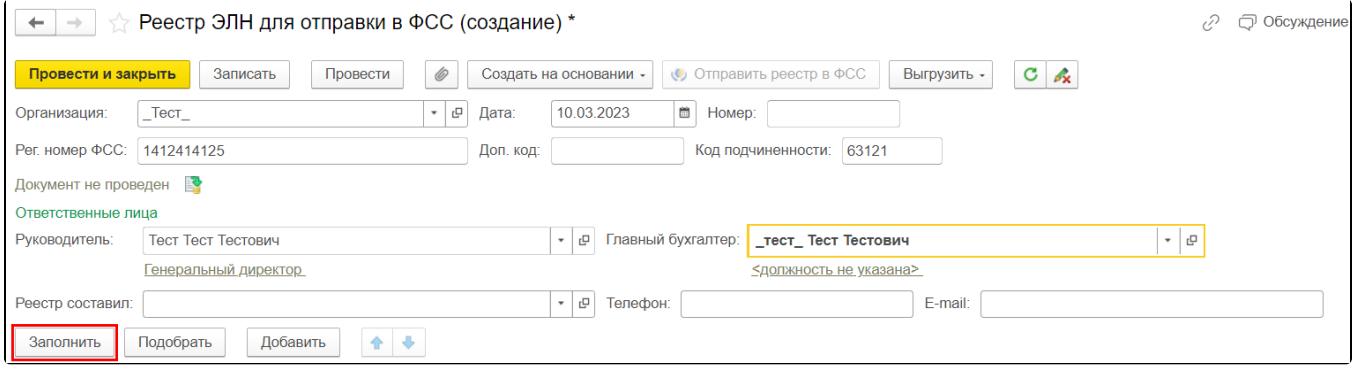

Нажмите кнопку Добавить (1) и выберите один из пунктов (2):

- Показать все для просмотра больничных листов;
- Создать для создания больничного листа:

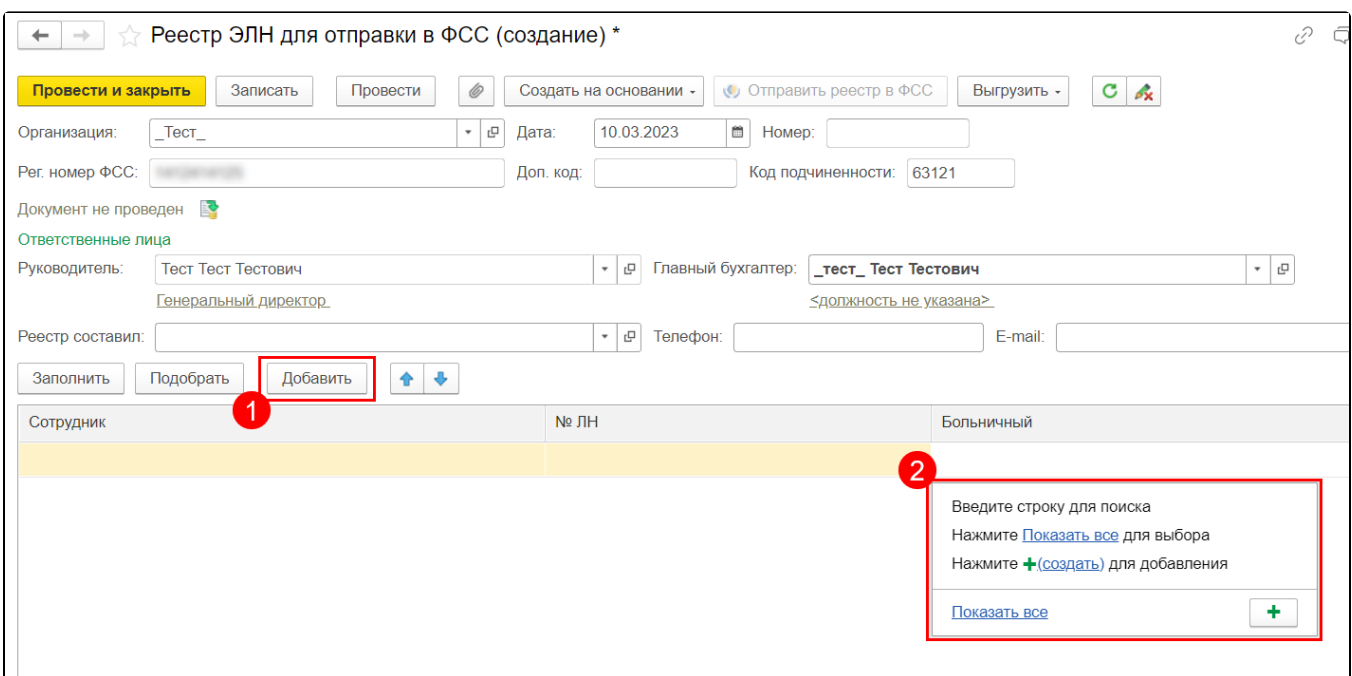

При нажатии кнопки Показать все выделите в списке необходимый больничный лист и нажмите кнопку Выбрать или создайте новый, нажав кнопку Создать:

| Больничные листы<br>$\Box$<br>$\times$ |                 |              |             |                                            |                             |                             |             |                            |                |
|----------------------------------------|-----------------|--------------|-------------|--------------------------------------------|-----------------------------|-----------------------------|-------------|----------------------------|----------------|
|                                        |                 | Выбрать      | Создать     | $\mathcal O$<br>$\frac{A\top}{K\top}$<br>Ò | 闇<br>Создать на основании • | • Расчет среднего заработка |             | Поиск (Ctrl+F)<br>$\times$ | $Q +$<br>Еще - |
|                                        | $\mathcal O$    | Дата         |             | Номер                                      | Месяц                       | Сотрудник                   | Дата начала | Дата окончания             | Продолжение    |
|                                        | 04.08.2015<br>目 |              | 0000-000001 | Август 2015                                | Петров Петр Петрович        |                             |             |                            |                |
|                                        |                 | ■ 14.08.2017 |             | 0000-000001                                | Август 2017                 | Петров Петр Петрович        |             |                            | $\checkmark$   |
|                                        |                 |              |             |                                            |                             |                             |             |                            |                |
|                                        |                 |              |             |                                            |                             |                             |             |                            |                |
|                                        |                 |              |             |                                            |                             |                             |             |                            |                |
|                                        |                 |              |             |                                            |                             |                             |             |                            |                |
|                                        |                 |              |             |                                            |                             |                             |             |                            |                |
|                                        |                 |              |             |                                            |                             |                             |             |                            |                |
|                                        |                 |              |             |                                            |                             |                             |             |                            |                |

При нажатии кнопки Создать откроется форма создания больничного листа. Для заполнения больничного листа данными из ФСС нажмите кнопку Получить из ФСС:

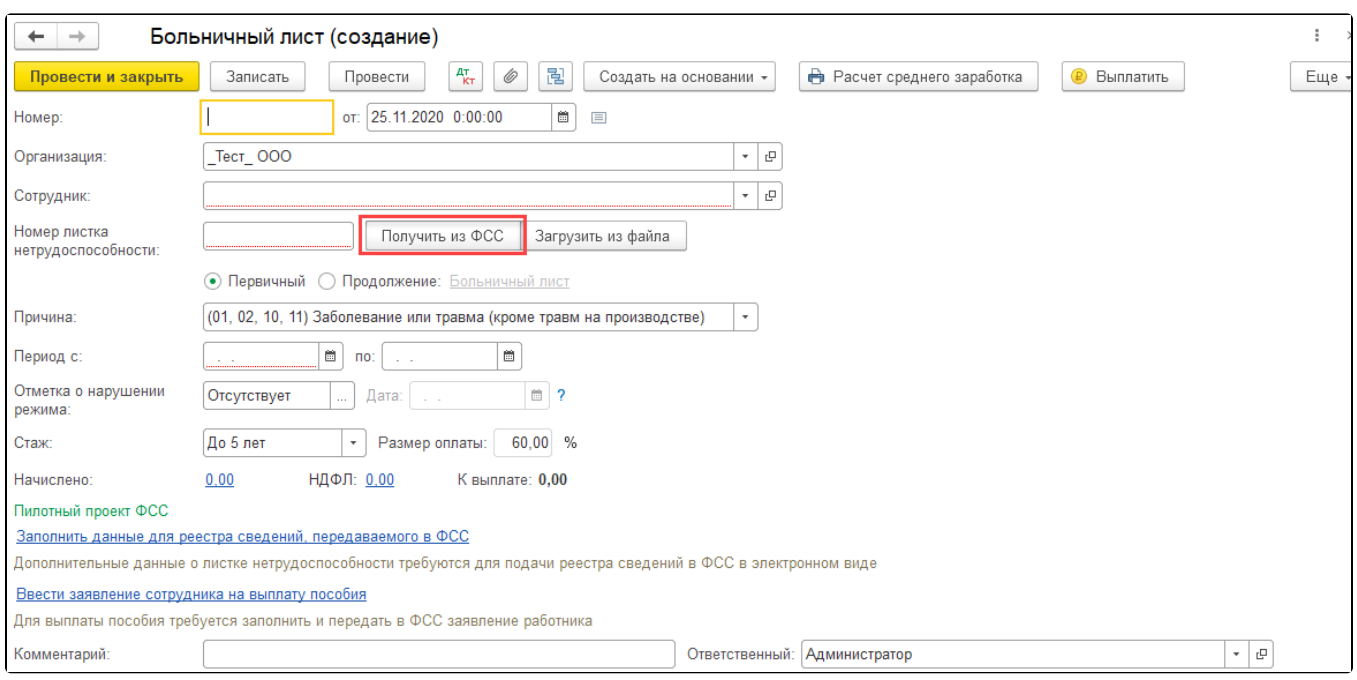

Нажмите кнопку **Провести и закрыть**. При проведении документа выполняется проверка заполнения обязательных полей. Для отправки реестра в ФСС необходимо нажать кнопку **Отправить реестр в ФСС**:

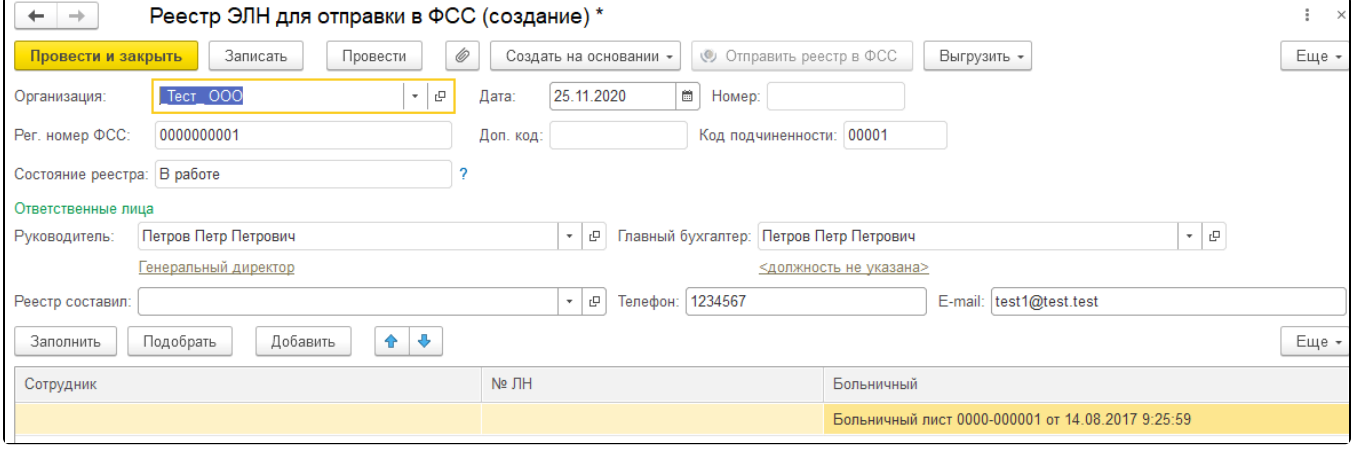